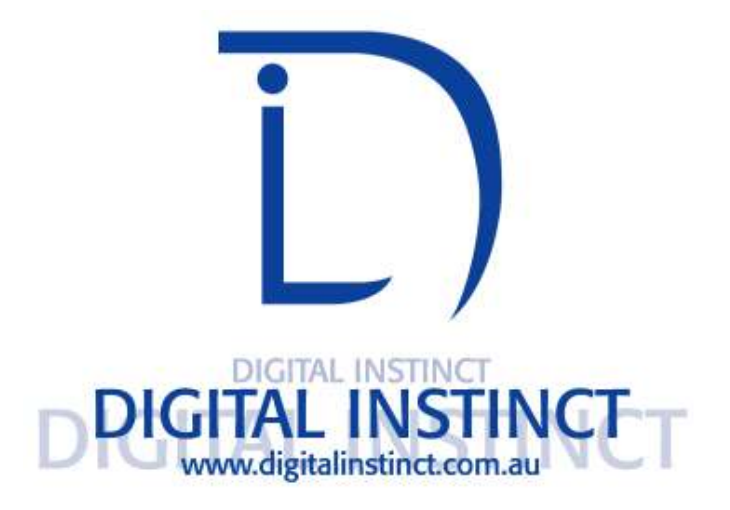

# **Virtual Roster ESS Guide**

**MGM** 

Digital Instinct LLC Suite 102-103 444 E Warm Springs Road Las Vegas, NV 89119

> Tel: 702 272 0555 Fax: 702 272 0999

# **Table of Contents**

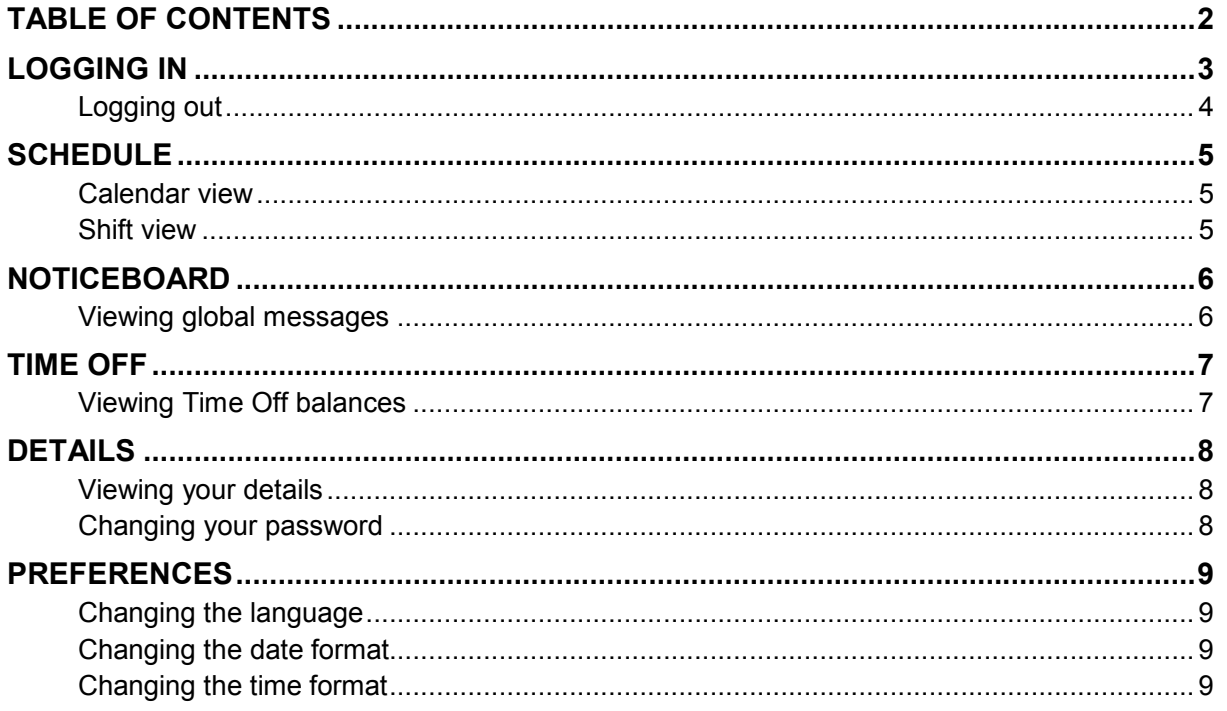

# Logging in

1. Open your web browser. Browse to the site **https://scheduling.mgmresorts.com**

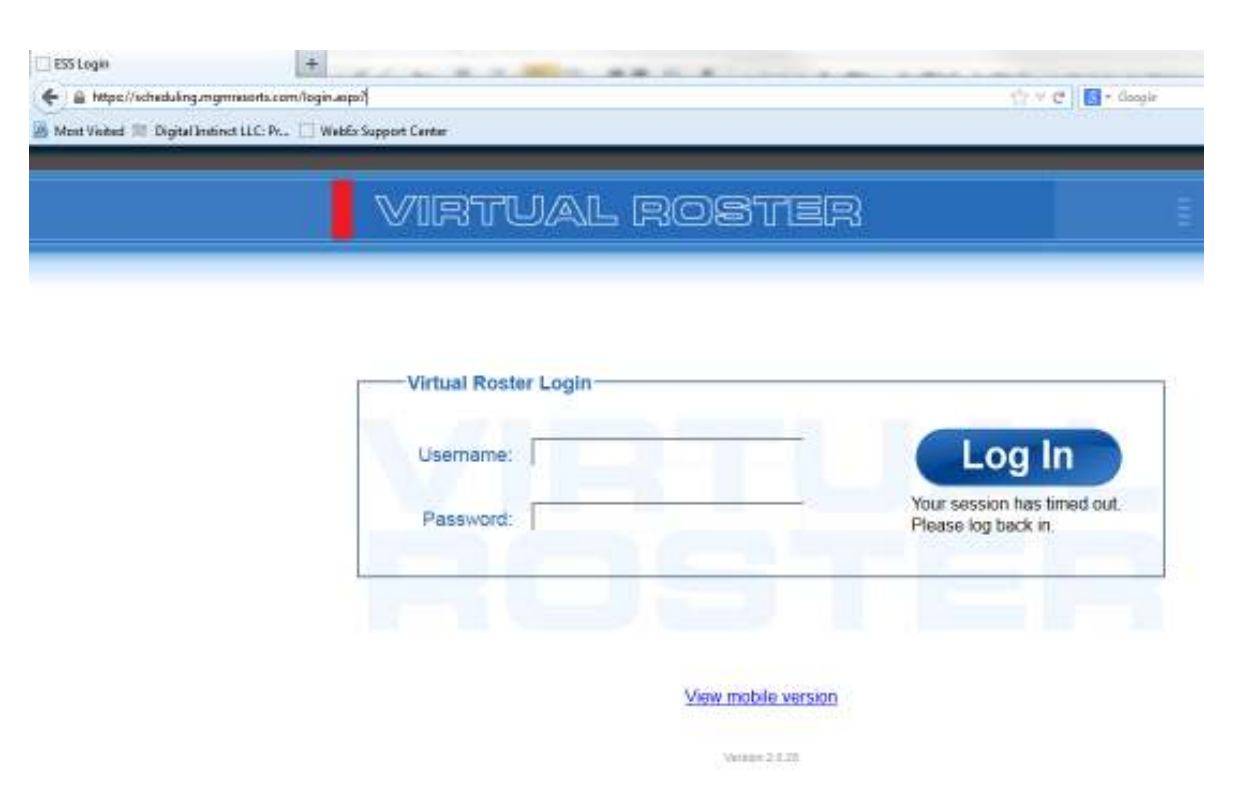

Then:

- 1. Type in your Employee number into the 'Username' text field.
- 2. Type in your password into the 'Password' text field.
- 3. Click the 'Log In' button or press Enter on the keyboard.

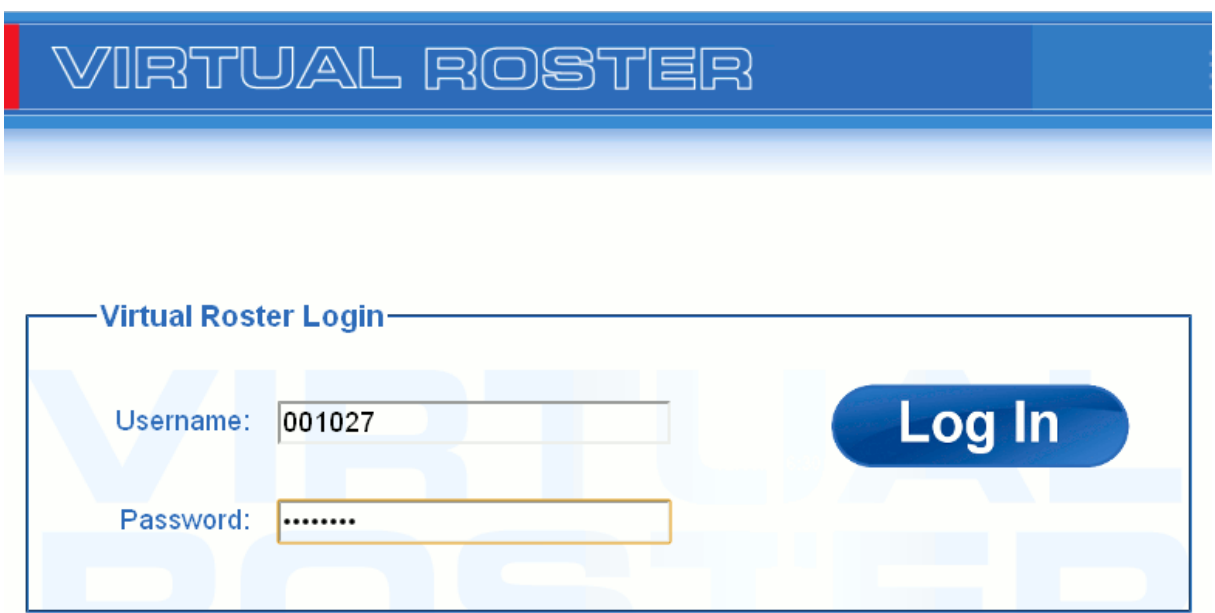

#### Logging out

Log out from the ESS at any time by clicking the 'Log Out' link button on the top right corner. This will take you back to the 'Log In' screen and end your session.

Tip: It is good practice to log out from the ESS when you are finished using it so that someone else doesn't come along and start performing actions in your session.

Note: Your session will automatically expire after 5 minutes of inactivity to the ESS server. You will automatically be taken to the 'Log In' screen when it does expire.

### **Schedule**

#### Calendar view

To view your schedule, click on the 'Schedule' tab. This will display a calendar view of your schedule.

The current day is shown with a light blue border. Past days are shaded light grey.

If you are currently in the shift view of your schedule, click on the 'Switch to calendar view' link button.

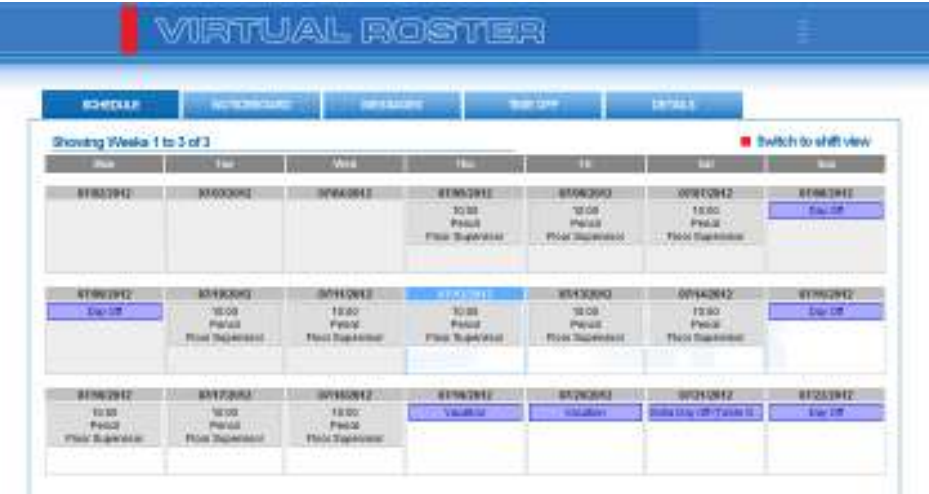

Note: Days shaded in light grey are in the past.

#### Shift view

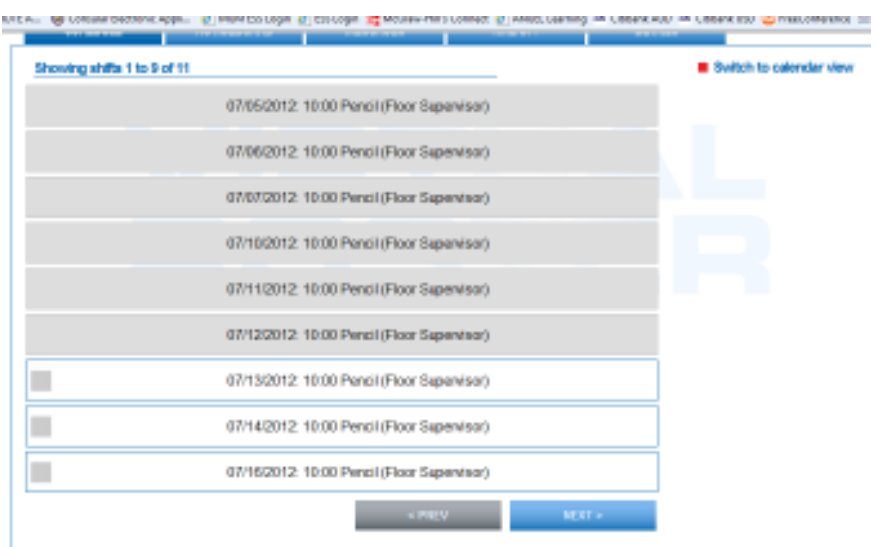

### **Noticeboard**

#### Viewing global messages

Schedulers in Virtual Roster can post global messages to employees from certain departments which can then be viewed from the ESS.

- 1. Click the 'Noticeboard' tab.
- 2. Read any global messages from departments at the top of the screen.

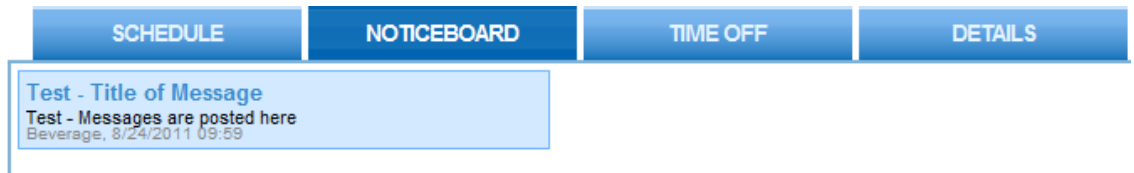

Note: There is no way to interact with the global messages. They are there only to be viewed.

# Time Off

#### Viewing Time Off requests

To view previously requested Time Off simply click on the 'Time Off' tab. Your time off requests will be listed in the table.

Note: As many time off requests as possible will be listed that can fit on the page at one time. To view time off requests beyond those displayed, use the 'Next >' and '< Prev' buttons below the table.

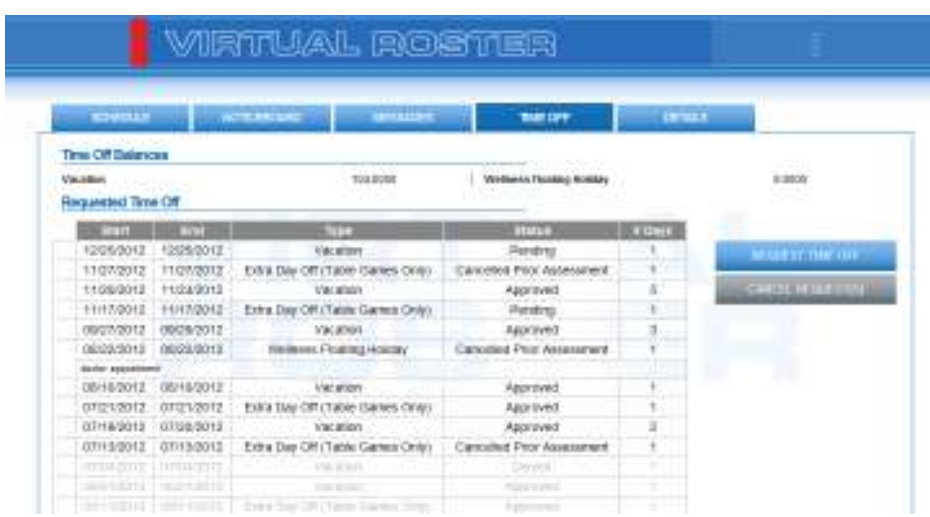

#### Viewing Time Off balances

To view your time off balances simply click on the 'Time Off' tab. Your time off balances will be displayed above the time off requests table.

Note: The values of the balances displayed are as of the current day.

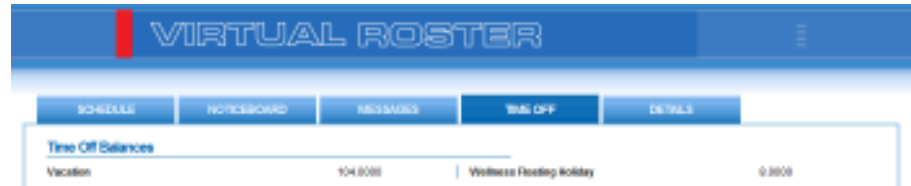

## Details

#### Viewing your details

Your contact details can be viewed by clicking the 'Details' tab. From this screen you can use the navigation buttons down the left side of the screen to change between which details are displayed.

#### Changing your password

You can change the password you use to log into the ESS.

- 1. Click the 'Details' tab.
- 2. Click the 'Change Password' button.
- 3. Enter your current password into the 'Current Password' text field.
- 4. Enter your new password into the 'Enter New Password' text field.
- 5. Enter your new password again into the 'Confirm New Password' text field.
- 6. Click the 'Ok' button.

Note: The minimum length and complexity the new password must be is based on the ESS settings.

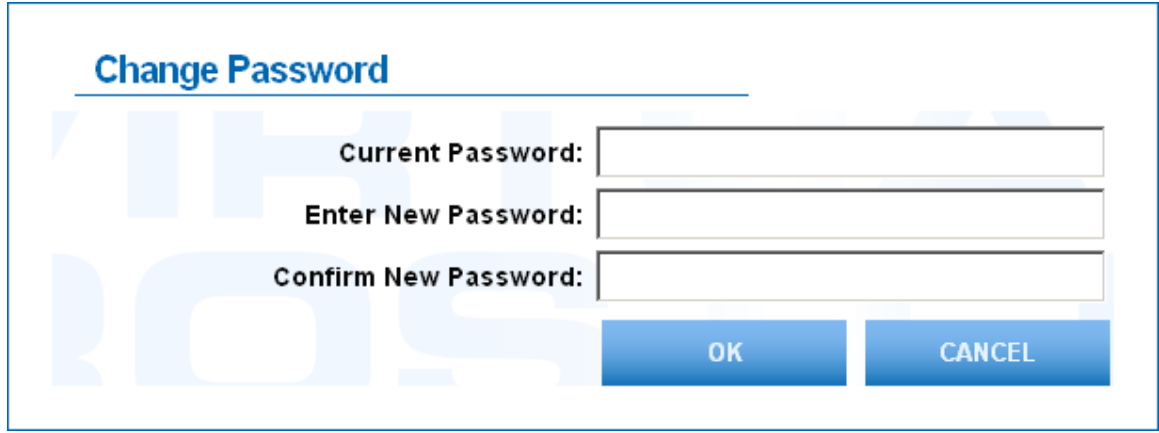

## Preferences

#### Changing the language

You can change which language is used in the ESS.

- 1. Click the 'Details' tab.
- 2. Click the 'Language' button to the left.
- 3. Select the language you would like text displayed in by clicking the option.
- 4. Click the 'Submit' button.

Note: Text coming directly from the database is not affected by the language chosen here.

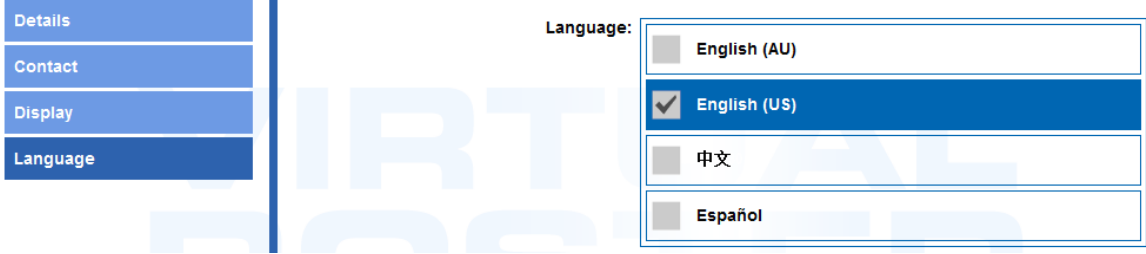

#### Changing the date format

- 1. Click the 'Details' tab.
- 2. Click the 'Display' button to the left.
- 3. Select the date format you would like dates displayed as by clicking the option.
- 4. Click the 'Submit' button.

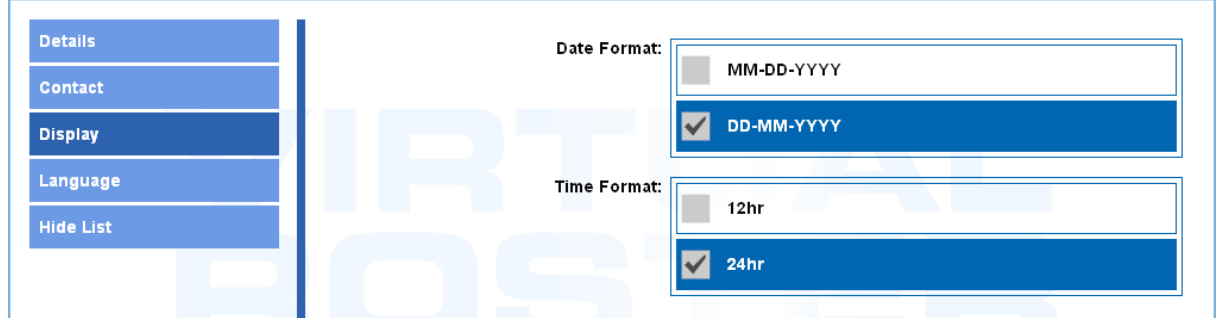

#### Changing the time format

- 1. Click the 'Details' tab.
- 2. Click the 'Display' button to the left.
- 3. Select the time format you would like times displayed as by clicking the option.
- 4. Click the 'Submit' button.